## GET STARTED

## WITH DRAGONFLY

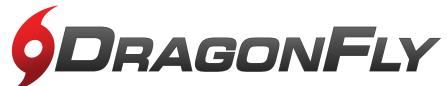

**DragonFly makes sports and activities more organized** with easy-to-use digital forms, health records and team communication tools.

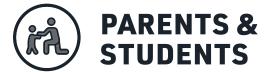

- Visit dragonflymax.com and click the 'Log In/Sign Up' button.
- 2 Click 'Sign Up for Free' then follow the prompts to create your Parent account with your own email address.

<u>Note:</u> please do not create an account with your child's name or contact information – you will get the chance to add your child soon!

- Werify your account with the verification ID sent to your email address.
- Click 'Connect to your school' to select 'Parent' as your role and search for your child's school.
- Diocese of Little Rock

  After selecting your child's school, click

  'Join' to request access. An administrator at your school will approve your request.
- 6 Click 'Set up your children' and follow the prompts to add your kid(s) and fill out their participation forms.

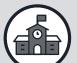

## ATHLETIC DIRECTORS, COACHES & SCHOOL ADMINISTRATORS

- 1 Visit dragonflymax.com and click the 'Log In/Sign Up' button.
- 2 Click 'Sign Up for Free' to create your account with your school email address.
- Werify your account with the verification ID sent to your email address.
- Click the 'Get Started' button to select your role and search for your school.
- After selecting your school, click 'Join' to request access. You will see a list of administrators at your school who can approve your request. If you're the first person to request access to your school, a member of the DragonFly team will verify your role and approve your request.

## PREFER TO USE A MOBILE DEVICE?